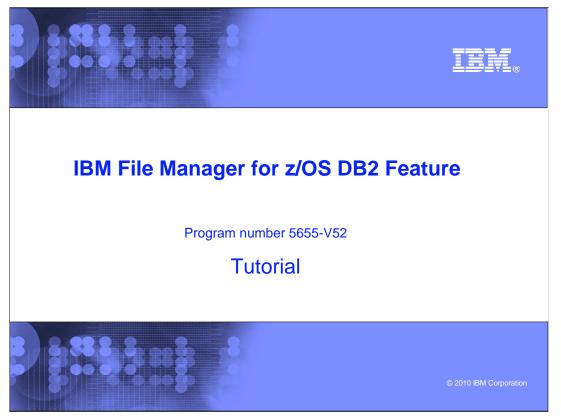

This is the tutorial for the DB2<sup>®</sup> feature of IBM's File Manager for z/OS<sup>®</sup>, one of the IBM zSeries<sup>®</sup> problem determination tools.

| File Manager DB2 version 10 tutorial                                                                                        | IBM               |
|----------------------------------------------------------------------------------------------------|-------------------|
| <ul> <li>File Manager DB2 utilities</li> <li>Print</li> <li>Object list</li> <li>Copy</li> <li>Export and import</li> </ul> |                   |
|                                                                                                    |                   |
| 2 IBM File Manager DB2 for z/OS V10 Mentor Workshop W00 © 201                                                               | 0 IBM Corporation |

This section will cover the File Manager Print utility. It can be used to generate reports from DB2 tables or views.

|                                                                                         | Review print settings                                                                                                    | IBM                                                                                                    |
|-----------------------------------------------------------------------------------------|----------------------------------------------------------------------------------------------------|----------------------------------------------------------------------------------------------------|
| <u>Process</u> Opt<br>FM/DB2 (D91F)<br>Command === 0                                    | ions <u>U</u> tilities <u>H</u> elp<br>Primary Option Menu                                                                                                    |                                                                                                    |
| 0 Settings<br>1 View<br>2 Edit<br>3 Utilities<br>4 SQL<br>5 DB2I<br>6 Command<br>X Exit | Set processing options<br>View DB2 object<br>Edit DB2 object<br>Perform utility functions<br>Prototype, execute and analyze SQL<br>Start DB2 Interactive<br>Enter and execute a DB2 Command<br>Terminate FM/DB2 | User ID . : TSS13<br>System ID : STLABF6<br>Appl ID . : FMN2<br>Version . : 10.1.0<br>Terminal : 3278A<br>Screen . : 1<br>Date : 2010/04/14<br>Time : 12:16<br>DB2 SSID . <u>D91F</u><br>SQL ID <u>TSS13</u> + |
| 3                                                                                       | IBM File Manager DB2 for z/OS V10 Mentor Worksh                                                                                                    | W00 © 2010 IBM Corporation                                                                                                    |

Review print option settings before printing from the utility panel From the File Manager DB2 primary option menu, select option 0, settings. Press Enter.

|        |                     | Select print utility options                      | IBM                        |
|--------|---------------------|---------------------------------------------------|----------------------------|
| Proces | s <u>O</u> ptions   | <u>U</u> tilities <u>H</u> elp                    |                            |
| FM/DB2 | (D91F)<br>===>(3,1) | Set Processing Options                            |                            |
| 0 Syst |                     | System options                                    |                            |
| 1 View |                     | View options                                      |                            |
| 2 Edit |                     | Edit options                                      |                            |
|        | ities               | Edit options                                      |                            |
| 3.1    | Print               | Print utility options                             |                            |
| 3.3    | Сору                | Copy utility options                              |                            |
| 3.4    | Object List         |                                                   |                            |
| 3.7    | Export              | Export utility options                            |                            |
| 3.L    | Load                | DB2 LOAD utility options                          |                            |
| 3.UL   | LISTDEF             | DB2 Utility LISTDEF options                       |                            |
| 3.00   | OPTIONS             | DB2 Utility OPTIONS options                       |                            |
| 3.UT   | TEMPLATE            | DB2 Utility TEMPLATE options                      |                            |
| 3.UU   | Unload              | DB2 Unload utility options                        |                            |
|        |                     |                                                   |                            |
|        |                     |                                                   |                            |
|        |                     |                                                   | Enter                      |
| 4      |                     | IBM File Manager DB2 for z/OS V10 Mentor Workshop | W00 © 2010 IBM Corporation |

From the Set Processing Options selection panel, select option 3.1 print utility options. Press Enter.

| Command ===>                                                                                                    | Select print format                                                                    |                           |                 |  |  |  |
|----------------------------------------------------------------------------------------------------|----------------------------------------------------------------------------------------|---------------------------|-----------------|--|--|--|
| Command ===>                                                                                                    | Process Options Ut                                                                     | tilities <u>H</u> elp     |                 |  |  |  |
| Display<br>1 1. Table<br>2. Single<br>Enter "/" to select option<br>_ Batch execution<br>2 Use uncommitted read<br>_ Print HEX representation | FM/DB2 (D91F)<br>Command ===>                                                          | Print Utility Options     | Global Settings |  |  |  |
|                                                                                                    | 1<br>2. Single<br>Enter "/" to select<br>Batch execution<br><u>/</u> Use uncommitted r | Display<br>option<br>read |                 |  |  |  |

Print utility options panel is displayed. This panel controls the format, table or single, that the output will be printed in. This panel also can be used to select batch execution, use uncommitted read, and print HEX representation. Select Print mode 1, print output will be in Table format. Press F3 twice to return to the FM DB2 primary option menu. Then select option 3 for utilities.

|                                                                                            | Select Print                                                                                                    |     | IBM                    |
|--------------------------------------------------------------------------------------------|----------------------------------------------------------------------------------------------------|-----|------------------------|
| Process Option<br>FM/DB2 (D91F)<br>Command === 1<br>1 Print<br>2 Objects                   | ns <u>U</u> tilities <u>H</u> elp<br>Utility Functions<br>Print DB2 table or view<br>Create and drop DB2 objects                                                                                                    |     |                        |
| 3 Copy<br>4 Object List<br>5 Privileges<br>6 Import<br>7 Export<br>8 Create<br>9 Utilities | Copy data within DB2<br>Display and process DB2 object lists<br>Manage DB2 privileges<br>Import sequential or VSAM data into DB2<br>Export DB2 data to sequential or VSAM data<br>Create DB2 test data<br>DB2 utility job generation | set |                        |
|                                                                                            | Print audit trail report<br>Browse FM/DB2 print data set                                                                                                    |     |                        |
| 6                                                                                          | IBM File Manager DB2 for z/OS V10 Mentor Workshop                                                                                                    | W00 | © 2010 IBM Corporation |

From the utility functions panel, select option 1 Print. Press Enter.

## FMDv10s07Print.ppt

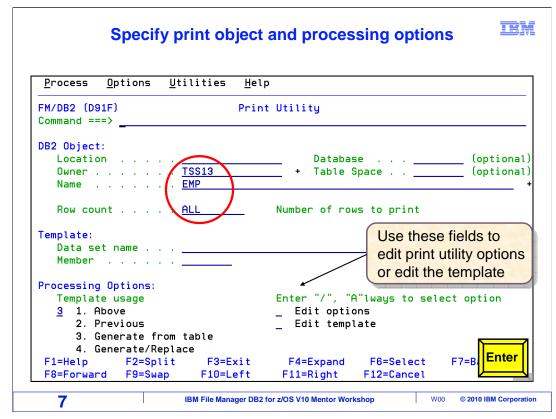

Specify the name of the object to be printed in the DB2 object fields. You can refer to a table, a view, or an alias of a table or a view. You can limit how many rows are printed in the "Row Count" field. If you set the "Row Count" to zero or ALL, as in this example, then all rows will be printed.

You can use a template to select rows and format the report. You can also change the report format, either table or single, by selecting "Edit options" under "processing options", and modifying the "print mode". Press Enter.

| <u>P</u> rocess <u>O</u> ptions <u>U</u> tilities                         | <u>H</u> elp                                           |               |             |
|---------------------------------------------------------------------------|--------------------------------------------------------|---------------|-------------|
| FM/DB2 (D91F)<br>Command === pb                                           | Print Utility                                          | 42 row        | ı(s) printe |
| DB2 Object:<br>Location<br>Owner                                          |                                                        | • • • <u></u> | -           |
| Row count ALL                                                             | Number of rows to                                      | o print       |             |
| Template:<br>Data set name<br>Member                                      |                                                        |               |             |
| Processing Options:<br>Template usage<br><u>3</u> 1. Above<br>2. Previous | Enter "/", "A"lwa<br>_ Edit options<br>_ Edit template | ays to select | : option    |
| 3. Generate from table<br>4. Generate/Replace                             |                                                        |               | Enter       |

A message in the right corner of the screen indicates 42 rows have been printed. Because the print options settings are correct, the report was written to the File Manager print data set.

There is a special File Manager command, PB ("Print Browse") that displays the print data set. On the command line, type PB, and press Enter.

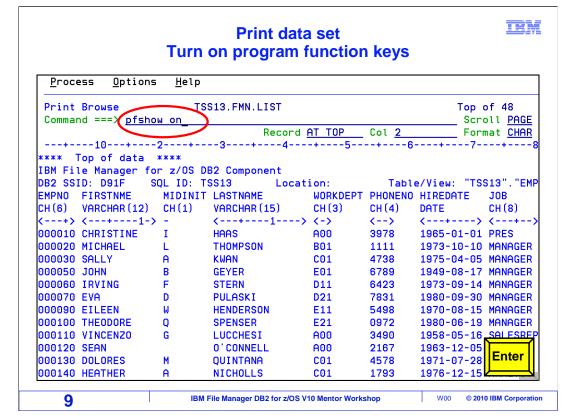

The print dataset is displayed. The name of the print dataset will appear in the top, center of the panel. The data is displayed in table format, based on the setting in the print utility options panel. No template was used, so all rows and columns were printed. A template can be used to select rows or columns.

The "PFSHOW ON" command is entered on the command line to show the program function keys. Press Enter.

| Process      | Options     | Help           |             |             |         |                        |                |
|--------------|-------------|----------------|-------------|-------------|---------|------------------------|----------------|
| Print Brows  | -           | - ·            | 13.EMN.LIST |             |         | Ton                    | of 48          |
| Command ===  | -           |                |             |             |         |                        |                |
|              | _           |                | Recor       | d AT TOP    | Col 2   | Fo                     | ormat CHA      |
| +10-         | +2          | +              | -34-        |             | +6      | 7                      | ·+ <del></del> |
| **** Top of  | data *>     | кжж            |             |             |         |                        |                |
| IBM File Man |             |                |             |             |         |                        |                |
| DB2 SSID: D9 | 1F SQI      | ID: TS         | \$13 Loo    | ation:      | Table   | e∕View: "T             | 'SS13"."E      |
| EMPNO FIRST  | NME I       | <b>1IDINIT</b> | LASTNAME    | WORKDEPT    | PHONENO | HIREDATE               | JOB            |
| CH(6) VARCH  | AR (12) 🛛 🛛 |                |             |             |         | DATE                   |                |
| <+> <+       | 1->         | -              | <+1         | -> <->      | <>      | <                      | > <+-          |
| 000010 CHRIS |             |                | HAAS        | A00         | 3978    | 1965-01-0              | 1 PRES         |
| 000020 MICHA | EL I        | -              | THOMPSON    | B01         | 1111    | 1973-10-1              | .0 MANAGE      |
| 000030 SALLY |             |                | KWAN        | C01         | 4738    | 1975-04-0              | 5 MANAGE       |
| 000050 JOHN  |             |                | GEYER       | E01         | 6789    | 1949-08-1              | .7 MANAGE      |
| 000060 IRVIN |             |                | STERN       | D11         | 6423    | 1973-09-1              | .4 MANAGE      |
| 000070 EVA   | I           | )              | PULASKI     | D21         | 7831    | 1980-09-3              | 80 MANAGE      |
| 000090 EILEE | N I         | ٩              | HENDERSON   | E11         | 5498    | 1970-08-1              | .5 MANAGE      |
| 000100 THEOD |             |                | SPENSER     | E21         | 0972    | 1980-06-1              |                |
| 000110 VINCE | NZO (       | -              | LUCCHESI    | A00         | 3490    | 1958-05-1              |                |
| 000120 SEAN  |             |                | O'CONNELL   |             | 2167    | <del>-1963-</del> 12-0 |                |
|              | E0-0-14     | F E0-E         |             | int) F5=RFi |         |                        | <b>F4</b>      |

Press F4 print, to send the contents of the print dataset to SYSOUT. F4 is entered.

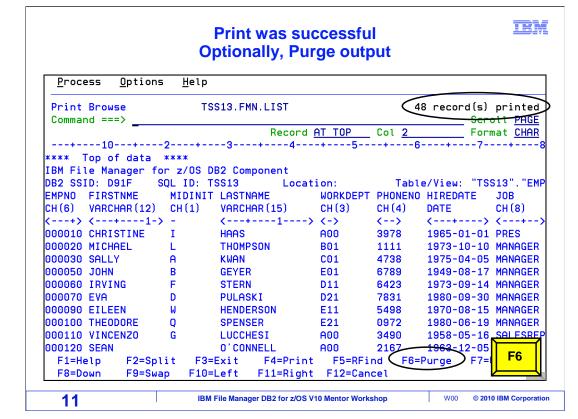

A message is displayed in the right corner of the screen that indicates the rows have been printed. The contents of the print data set are copied to sysout. The sysout class that was specified in the print options controls the class the output is sent to. This technique is used to route the report to a physical printer.

Use F6 to purge the data in the dataset. F6 is entered.

| Process    | <u>O</u> ptions         | <u>H</u> elp |           |         |           |         |             |                |
|------------|-------------------------|--------------|-----------|---------|-----------|---------|-------------|----------------|
| Print Bro  |                         | TS           | S13.FMN.L | IST     |           |         |             | of 48          |
| Command =  |                         | confirm      |           | auget   | <u>`</u>  |         | SCP         | oll <u>PAG</u> |
| Press PUR  | GE кеу то<br><u>0</u> + |              |           | · ·     |           |         | 7-          |                |
|            |                         |              |           |         |           |         |             | +              |
|            |                         | ****         |           |         |           |         |             |                |
| IBM File M | -                       |              |           |         |           |         |             |                |
| DB2 SSID:  |                         | QL ID: T     |           | Locat   |           |         | e∕View: "TS | S13"."E        |
| EMPNO FIR  | STNME                   | MIDINIT      | LASTNAME  |         | WORKDEPT  | PHONENO | HIREDATE    | JOB            |
| CH(6) VAR  | CHAR (12)               | CH(1)        | VARCHAR   | (15)    | CH (3)    | CH (4)  | DATE        | CH (8)         |
| <+> <      | -+1->                   | -            | <+        | 1>      | <->       | <>      | <>          | <+-            |
| 000010 CHR | ISTINE                  | I            | HAAS      |         | A00       | 3978    | 1965-01-01  | PRES           |
| 000020 MIC | HAEL                    | L            | THOMPSON  | 4       | B01       | 1111    | 1973-10-10  | MANAGE         |
| 000030 SAL | LY                      | A            | KWAN      |         | C01       | 4738    | 1975-04-05  | MANAGE         |
| 000050 JOH | N                       | В            | GEYER     |         | E01       | 6789    | 1949-08-17  | MANAGE         |
| 000060 TRV | ING                     | F            | STERN     |         | D11       | 6423    | 1973-09-14  | MANAGE         |
| 000070 EVA |                         | D            | PULASKI   |         | D21       | 7831    | 1980-09-30  |                |
| 000090 EIL |                         | Ŵ            | HENDERSO  | אר      | E11       | 5498    | 1970-08-15  |                |
| 000100 THE |                         | ö            | SPENSER   |         | E21       | 0972    | 1980-06-19  |                |
| 000110 VIN |                         | G            | LUCCHESI  | r       | A00       | 3490    | 1958-05-16  |                |
| 000120 SEA |                         | ч<br>-       | O'CONNEL  |         | A00       | 2167    | 1963-12-05  |                |
| F1=Help    | F2=Spl                  | it F3=       |           |         | F5=RFi    |         | Purge F7=   |                |
| I T-HELD   | 12-5pt                  | IL 10-       | CXIC I    | A-LITUC | 1.3-01.11 | iu 10-r | -urge in-   | 11             |

Purge request requires a confirmation. Press F6 again to confirm purge of dataset contents.

|                                                                                                  | Returned                   | nt data so<br>to the Pi |                                     |             |              |
|--------------------------------------------------------------------------------------------------|----------------------------|-------------------------|-------------------------------------|-------------|--------------|
| <u>P</u> rocess <u>O</u> ptic                                                                    | ons <u>U</u> tilities      | <u>H</u> elp            |                                     |             |              |
| FM/DB2 (D91F)<br>Command ===>                                                                    |                            | Print Uti               | lity                                |             | Output purg  |
| DB2 Object:<br>Location<br>Owner<br>Name                                                         | <u>TSS13</u><br><u>EMP</u> |                         | Databa<br>+ Table                   | 5e<br>Space | (option      |
| Row count                                                                                        | <u>ALL</u>                 | Nun                     | ber of ro                           | ws to print |              |
|                                                                                                  | •                          | _                       |                                     |             |              |
| Processing Optic<br>Template usag<br><u>3</u> 1. Above<br>2. Previou<br>3. Generat<br>4. Generat | ge<br>us<br>ce from table  | Ent<br>_<br>_           | er "/", "<br>Edit opti<br>Edit temp | ons         | elect option |
| F1=Help F2                                                                                       |                            |                         | 4=Expand<br>1=Right                 |             |              |

Purging the dataset will return back to the print utility panel.

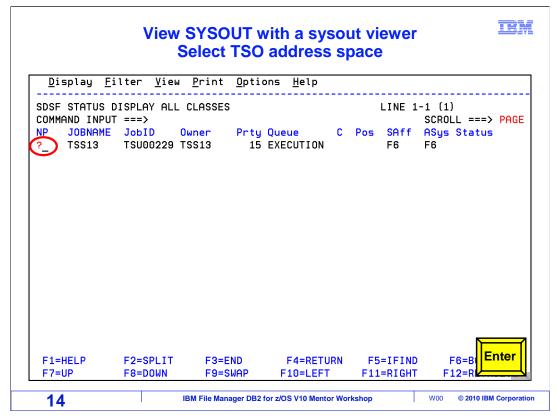

Navigate to your sysout viewer. This example shows SDSF. The sysout output will be written to your TSO address space. Select your TSO ID with a "?". Press Enter.

| DATA SET DI<br>NPUT ===><br>ME StepNa<br>GGLG JES2<br>CL JES2 | SPLAY - Ju |         | з (т  | SU00229) | DATA    | SET DISPLAYED    |
|---------------------------------------------------------------|------------|---------|-------|----------|---------|------------------|
| IE StepNa<br>SGLG JES2                                        | ame ProcSt |         |       |          |         | SCROLL ===> PAGE |
|                                                               |            | ep borb | Owner | C Des    | t       | Rec-Cnt Pag      |
| L JES2                                                        |            | ່ 2     | TSS13 | Z        |         | 2                |
|                                                               |            |         | TSS13 | Z        |         | 147              |
| MSG JES2                                                      |            |         | TSS13 | Z        |         | 2<br>48          |
|                                                               |            |         |       |          |         |                  |
|                                                               |            |         |       |          |         |                  |
|                                                               |            |         |       |          |         |                  |
| F2=SPL                                                        |            | =END    |       | RETURN   | F5=IFIN | D F6=B Enter     |
|                                                               |            |         |       |          |         |                  |

Sysout is visible under the job data display. It will be in the class that was specified in the print option settings in File Manager DB2. Here it is in class A. Select the sysout entry with an "S" line command. Press Enter.

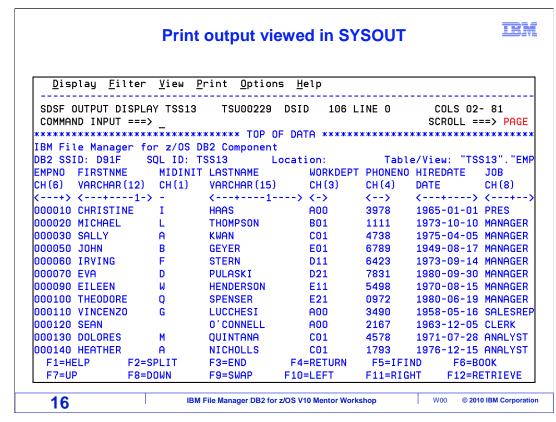

Print output is displayed.

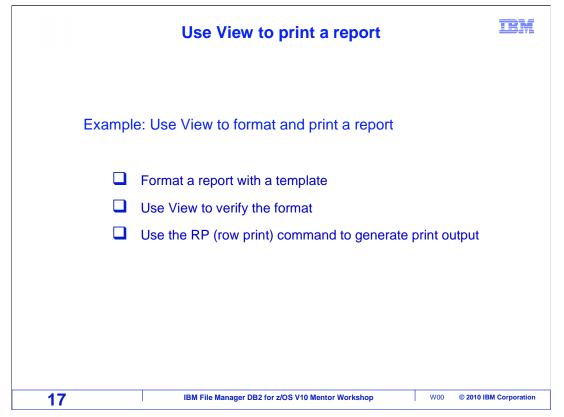

This section will cover using the View panel to format a report using a template. The format will be verified and the row print command will be used to generate print output.

| <u>Process</u> Opti                                                                                      | ons <u>U</u> tilities <u>H</u> elp<br>Primary Option Menu                                                                                                    |                                                                                                    |
|----------------------------------------------------------------------------------------------------|----------------------------------------------------------------------------------------------------|----------------------------------------------------------------------------------------------------|
| Command === 1<br>0 Settings<br>1 View<br>2 Edit<br>3 Utilities<br>4 SQL<br>5 DB2I<br>6 Command<br>X Exit | Set processing options<br>View DB2 object<br>Edit DB2 object<br>Perform utility functions<br>Prototype, execute and analyze SQL<br>Start DB2 Interactive<br>Enter and execute a DB2 Command<br>Terminate FM/DB2 | User ID . : TSS13<br>System ID : STLABF6<br>Appl ID . : FMN2<br>Version . : 10.1.0<br>Terminal : 3278A<br>Screen . : 1<br>Date : 2010/03/24<br>Time : 04:23<br>DB2 SSID : <u>D91F</u><br>SQL ID <u>TSS13</u> + |

Select View, option 1, from the File Manager DB2 primary option menu. Press Enter.

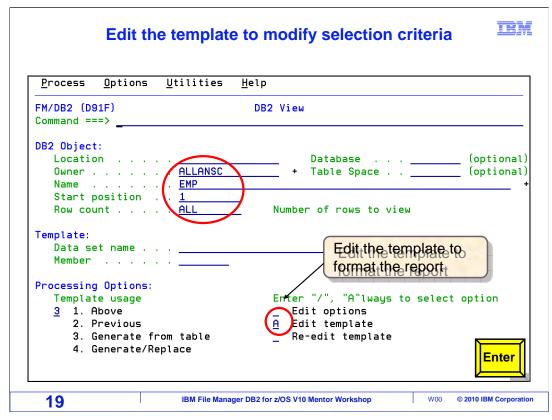

From the DB2 View panel, select the object to be printed. Select "Edit template" option to modify the selection criteria. Press Enter.

|                               |                                   | election criteria<br>ect all columns |         |              |                                    |
|-------------------------------|-----------------------------------|--------------------------------------|---------|--------------|------------------------------------|
| <u>P</u> rocess <u>O</u> pti  | ons <u>U</u> tilities <u>H</u>    | elp                                  |         |              |                                    |
| FM/DB2 (D91F)<br>Command ===> | Column                            | Selection/Edit                       |         | _            | Line 1 of 14<br>Scroll <u>PAGE</u> |
| TABLE ALLANSC.E               | MP<br>ection <del>Crit</del> eria | - Enter selection                    | crito   | ria          |                                    |
| 1 Sel firstnme                |                                   | De-select all co                     |         |              |                                    |
|                               |                                   | -                                    |         |              |                                    |
| Cmd Seq SHE CL#               | Column name                       | Tip: Sometimes                       | s it is | easie        | r to pr A                          |
| $\sim$                        | **** Top of data                  | * clear the select                   | ion fo  | or ALL       | of                                 |
|                               | EMPNO                             | the columns firs                     | st      |              |                                    |
|                               | FIRSTNME                          |                                      |         |              |                                    |
|                               | MIDINIT                           | CHARACTER (1)                        |         | None         |                                    |
| \$ 4                          | LASTNAME<br>WORKDEPT              | VARCHAR (15)<br>CHARACTER (3)        | Y       | None<br>Null |                                    |
|                               | PHONENO                           | CHARACTER (4)                        | Ý       | Null         |                                    |
|                               | HIREDATE                          | DATE                                 | Ý       | Null         |                                    |
|                               | JOB                               | CHARACTER (8)                        | Ý       | Null         |                                    |
|                               | EDLEVEL                           | SMALLINT                             | Ý       | Null         |                                    |
|                               | SEX                               | CHARACTER (1)                        | Ý       | Null         |                                    |
|                               | BIRTHDATE                         | DATE                                 | Ý       | Null         |                                    |
| S 12                          | SALARY                            | DECIMAL(9,2)                         | Ý       | Null         |                                    |
| S 13                          | BONUS                             | DECIMAL(9,2)                         | Y       | Null         | Enter                              |
| C 1/                          | СОММ                              | DECIMAL(9,2)                         | Y       | Null         |                                    |

The Column/Selection/Edit panel is displayed.

Enter selection criteria on the Sel entry line.

Here "firstnme like '%JA%" is entered. This will select rows where the firstnme field contains JA.

By default all the columns will be selected. This is indicated by the S in the column header SHE. To only select a few columns, deselect them all first, then select the fields to be printed.

S\* is entered on the first cmd line, on the EMPNO field entry. This will de-select all the columns. Press Enter.

|                                                                                                    |                                                                                                    | elect columns<br>eorder fields                                     |         |                    | TBM                             |
|----------------------------------------------------------------------------------------------------|----------------------------------------------------------------------------------------------------|--------------------------------------------------------------------|---------|--------------------|---------------------------------|
| <u>P</u> rocess <u>O</u> ption                                                                                      | ns <u>U</u> tilities                                                                                                    | <u>H</u> elp                                                       |         |                    |                                 |
| FM/DB2 (D91F)<br>Command ===><br>TABLE ALLANSC.EMP                                                                  |                                                                                                    | mn Selection/Edit                                                  |         |                    | ne 1 of 14<br>croll <u>PAGE</u> |
|                                                                                                    | ction Criteria -                                                                                                    | (Use SQL/PF4 for '                                                 | full sc | reen edi           | t) +                            |
| *<br>1 E<br>2 F<br>3 M<br>55 2<br>4 L<br>5 M<br>55 2<br>4 L<br>5 M<br>5 M<br>5 M<br>5 M<br>5 M<br>5 M<br>5 M<br>5 M | ARREADED FOR A CONTRACT OF A CONTRACT OF A C | CHARACTER (6)<br>Ctionly the columns:<br>t<br>field can be used to | KPS41   | None<br>one<br>one | 0rder A/D                       |
| 21                                                                                                    | IBM File Manag                                                                                                    | er DB2 for z/OS V10 Mentor Workshop                                |         | W00 ©              | 2010 IBM Corporation            |

The S under the SHE column has been removed from all the column names.

The S is a toggle switch. S with an entry in the SHE field will deselect the column. An S in the entry field with no s in the SHE field, will select the column.

An S is now entered next to the columns to be selected. A single 's', a block SS to SS command, or S followed by a number can be used to select columns. Firstnme, Lastname, Workdept, Phoneno, Job and Edlevel are selected. All three selection techniques are demonstrated.

The Seq field is used to change the sequencing of the columns. Workdept will be in position one, Lastname will be position two, and Firstnme will be position three. All other fields will be numbered starting with four. Press F3 to save changes.

| F                                 | ields have                 | been selected and re<br>Edit two fields  | ordere       | d         | IBM         |
|-----------------------------------|----------------------------|------------------------------------------|--------------|-----------|-------------|
| <u>P</u> rocess <u>O</u> pti      | ons <u>U</u> tiliti        | es <u>H</u> elp                          |              |           |             |
| FM/DB2 (D91F)                     |                            | Column Selection/Edit                    |              | Line 1    | of 14       |
| Command ===><br>TABLE ALLANSC.E   |                            |                                          |              | Scroll    | PAGE        |
| Row Sel<br>1 Sel: <u>WHERE FI</u> |                            | ia (Use SQL/PF4 for fu<br>%JA%'          | ill scree    | n edit)   | +           |
| Cmd Seq SHE CL#                   | Column name<br>**** Top of |                                          | Null De      | fault Ord | ler A/D     |
| 11                                | EMPNO                      | CHARACTER (6)                            | No           | ne        |             |
| <u>3</u> S 2                      | FIRSTNME                   | VARCHAR (12)                             | No           | ne        |             |
|                                   | MIDINIT                    | CHARACTER (1)                            | No           | ne        |             |
|                                   |                            |                                          |              |           |             |
|                                   | WORKDEPT                   | Individual Column Name                   | s can be     | *         |             |
|                                   | HIREDATE                   | modified                                 |              |           |             |
| e S 8                             | JOB                        | Use the edit command to                  | select t     | them      |             |
| ▶ <b>&gt; &gt; &gt; &gt; &gt;</b> | EDLEVEL                    | SMALLINI                                 | Y NU         |           |             |
|                                   | SEX                        | CHARACTER (1)                            | Y Nu         | u _       |             |
|                                   | BIRTHDATE                  | DATE                                     | Y Nu         | ··        |             |
|                                   | SALARY                     | DECIMAL(9,2)                             | Y Nu         |           | nter        |
|                                   | BONUS<br>Comm              | DECIMAL (9,2)<br>DECIMAL (9,2)           | Y Nu<br>Y Nu | ··   -    |             |
| 22                                |                            | Manager DB2 for z/OS V10 Mentor Workshop |              |           | Corporation |

Specific columns have been selected. Fields have been reordered. Column names can be modified. Use the 'e' line command to select the WORKDEPT and the JOB fields. Press Enter.

|                                                                                                    | Change WORKDEPT to DEPT                                                  |       | - 10 |
|----------------------------------------------------------------------------------------------------|--------------------------------------------------------------------------|-------|------|
| <u>P</u> rocess <u>O</u> ptions                                                                                                    | <u>U</u> tilities <u>H</u> elp                                           |       |      |
| FM/DB2 (D91F)<br>Command ===>                                                                                                    | Column Attributes                                                        |       |      |
| Use Attributes:<br>Heading<br>Output width<br>Create Attributes:<br>Filler<br>Action<br>Start character<br>Pattern<br>Repeat user pattern<br>Scrambling Options:<br>Scramble Type<br>1. Random | CHARACTER(3)  DEPT  YES or NO Enter "/" to select option Value Column In | _ Out | -    |
| 2. Repeatable Usn<br>3. Translate<br>4. Exit                                                                                                    |                                                                          | F     | 3    |

The column attributes screen is displayed. The "Heading" field is used to change the name of the WORKDEPT field to DEPT. Press F3.

|                                                                                                   | Change JOB to POSITION                               | I                  | Bì    |
|---------------------------------------------------------------------------------------------------|------------------------------------------------------|--------------------|-------|
| <u>P</u> rocess <u>O</u> ptions                                                                   | <u>U</u> tilities <u>H</u> elp                       |                    |       |
| FM/DB2 (D91F)<br>Command ===>                                                                     | Column Attributes                                    |                    |       |
| Use Attributes:                                                                                   | JOB<br>CHARACTER (8)<br>POSITION                     |                    |       |
| Output width<br>Create Attributes:<br>Filler                                                      |                                                      |                    |       |
| Action<br>Start character<br>Pattern                                                              | -                                                    |                    |       |
| Repeat user pattern<br>Scrambling Options:<br>Scramble Type<br>_ 1. Random<br>_ 2. Repeatable Dsn | <br>Enter "/" to select option<br>Value    Column In | Out                |       |
| 3. Translate<br>4. Exit                                                                           |                                                      | F3                 |       |
| 24                                                                                                | IBM File Manager DB2 for z/OS V10 Mentor Workshop    | W00 © 2010 IBM Cor | porat |

The column attributes screen is displayed. The "Heading" field is used to change the name of the JOB field to POSITION. Press F3.

| All for                                           | matting is complete             | 9    |         | B                        |
|---------------------------------------------------|---------------------------------|------|---------|--------------------------|
| <u>P</u> rocess <u>O</u> ptions <u>U</u> tilities | <u>H</u> elp                    |      |         |                          |
| FM/DB2 (D91F) Co<br>Command ===>                  | lumn Selection/Edit             |      |         | ne 1 of 14<br>croll PAGE |
| 1 Sel                                             | <u>A%'</u><br>Data type(length) | Nu11 | Default |                          |
| **** Top of d                                     |                                 | nutt | Derautt | or der Th                |
| 1 EMPNO                                           | CHARACTER (6)                   |      | None    |                          |
| $\overline{}$ 3 S $\setminus$ 2 FIRSTNME          | VARCHAR (12)                    |      | None    |                          |
| 3 MIDINIT                                         | CHARACTER (1)                   |      | None    |                          |
| 2 S 4 LASTNAME                                    | VARCHAR (15)                    |      | None    |                          |
| 1 S E 5 WORKDEPT                                  | CHARACTER (3)                   | Y    | Null    |                          |
| S 6 PHONENO                                       | CHARACTER (4)                   | Y    | Null    |                          |
| 7 HIREDATE                                        | DATE                            | Y    | Null    |                          |
| S E/ 8 JOB                                        | CHARACTER (8)                   | Y    | Null    |                          |
| ─_ ∖ s∕ 9 EDLEVEL                                 | SMALLINT                        | Y    | Null    |                          |
| 10 SEX                                            | CHARACTER (1)                   | Y    | Null    |                          |
| 11 BIRTHDATE                                      | DATE                            | Y    | Null    |                          |
| 12 SALARY                                         | DECIMAL(9,2)                    | Y    | Null    |                          |
| 13 BONUS                                          | DECIMAL(9,2)                    | Y    | Null    | <b>F3</b>                |
| 14 COMM                                           | DECIMAL(9,2)                    | Y    | Null    |                          |
|                                                   |                                 |      |         |                          |

The Column Selection/Edit panel is redisplayed.

The selection criteria field has WHERE FIRSTNAME LIKE '%JA%' in it.

Fields have been ordered 1 WORKDEPT, 2 LASTNAME, and 3 FIRSTNME.

Only 6 fields have been selected.

All formatting is complete. Press F3 to save the template.

|                            | Save the template<br>Saved templates can be used again                                                                                                    | IBM            |
|----------------------------|----------------------------------------------------------------------------------------------------|----------------|
| F<br>C<br>T<br>-<br>1<br>C | Command ===><br>To discard changes to your template, press PF12/Cancel.<br>To use changes without saving, press PF6/RunTemp.<br>To save changes, type a data set and member name below, then press<br>PF3/Exit.<br>Data set name 'TSS13.ADLAB.TEMPLATE'<br>Member | <br>D          |
| 2                          | 26 IBM File Manager DB2 for z/OS V10 Mentor Workshop W00 © 2010 IE                                                                                                    | BM Corporation |

F3 on the previous panel displays the Template Save panel. Enter the data set and member name to save the template. F12 will cancel, F6 will run temporary.

The name of the template library, along with a member name of janames is entered. Press F3 to save.

|                             | s <u>O</u>                                              | ptions <u>U</u> tiliti        | es <u>H</u> elp                             |             |                                           |            |      |
|-----------------------------|---------------------------------------------------------|-------------------------------|---------------------------------------------|-------------|-------------------------------------------|------------|------|
| FM/DB2<br>Command<br>3 rows | X                                                       | <u>f</u> 5                    | Table Vi                                    | ew          | -                                         | Scroll     |      |
| *****<br>000001<br>000002   | DEPT<br>#5<br>CH(3)<br><-N<br>****<br>D11<br>D21<br>E21 | LASTNAME<br>#4<br>VARCHAR(15) | > <+1-><br>**<br>JAMES<<br>JAMES<<br>JASON< | #6<br>CH(4) | EDLEVEL<br>#9<br>SMINT<br><+><br>16<br>14 |            |      |
| 27                          |                                                         |                               | • Manager DB2 for z/OS V                    |             | <br>W00                                   | © 2010 IBM | nter |

Three rows matched the selection criteria and were fetched. Only the selected columns are displayed, and in the order that was specified. Type FS on the command line to switch to format single. Press Enter.

| Comma           | ess <u>O</u> ption<br>2 (D91F)<br>nd === <u>rp 3</u>                                     |                                                                     | The RP (row print) line<br>T command generates the report<br>1 of 3                          |
|-----------------|------------------------------------------------------------------------------------------|---------------------------------------------------------------------|----------------------------------------------------------------------------------------------|
|                 | ALLANSC. EHP                                                                             |                                                                     | Format <u>SNGL</u><br>Top Line is 1 of 6 in Row 1                                            |
| Key<br>N<br>*** | Column<br>DEPT<br>LASTNAME<br>FIRSTNME<br>PHONENO<br>POSITION<br>EDLEVEL<br>End of recor | Data<br>D11<br>WALKER<<br>JAMES<<br>2986<br>ENGINEER<br>16<br>d *** | RP command will print the report in<br>the same format (SNGL or TABL)<br>currently displayed |
|                 |                                                                                          |                                                                     |                                                                                              |

The view has switched to single format. RP 3 has been typed on the command line. This will issue the row print command, for 3 rows. RP will print the report in the same format (table or single), as is currently being displayed. Press Enter.

|               |                                                                                           |                                                                   | have been printed<br>the print data set     |   | IBM                                                                |
|---------------|-------------------------------------------------------------------------------------------|-------------------------------------------------------------------|---------------------------------------------|---|--------------------------------------------------------------------|
| FM/DI<br>Comm | cess <u>O</u> ptions<br>B2 (D91F)<br>and === <u>pb</u><br>E ALLANSS.EMP                   |                                                                   | nt Browse) comman<br>play the print data se |   | record(s) printed<br>Scroll PAGE<br>Format <u>SNGL</u><br>in Row 1 |
| Key<br>N      | Column<br>DEPT<br>LASTNAME<br>FIRSTNME<br>PHONENO<br>POSITION<br>EDLEVEL<br>End of record | Data<br>D11<br>WALKER<<br>JAMES<<br>2986<br>ENGINEER<br>16<br>*** |                                             |   |                                                                    |
| 29            |                                                                                           | IBM File Manac                                                    | er DB2 for z/OS V10 Mentor Worksho          | p | W00 © 2010 IBM Corporation                                         |

A message displays in the right corner of the screen indicating rows have been written to the print data set. Use the PB (Print Browse) command to view the print data set. PB is entered on the command line and Enter is pressed.

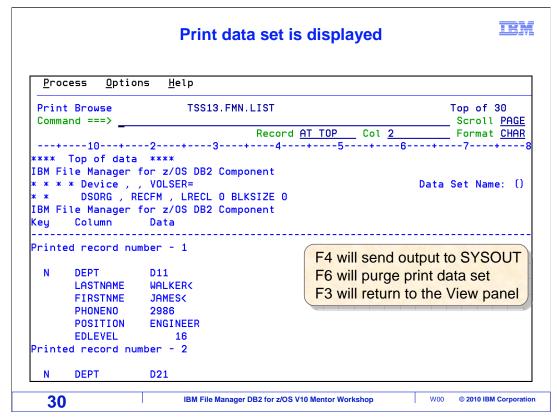

The print data set is displayed. Output format is the same as the view, single. F4 will send output to SYSOUT, F6 will purge the output in the print data set, F3 will return to the view panel.

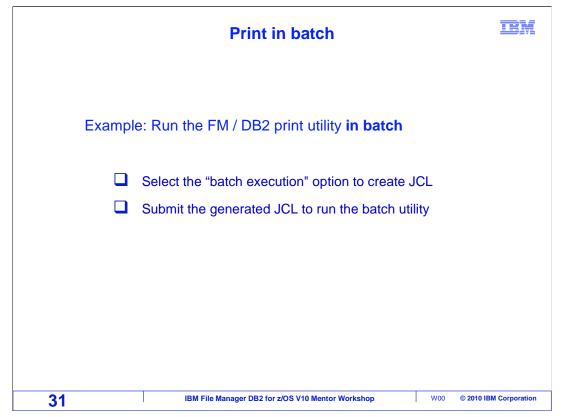

The print utility can also be run as a batch job. Batch execution will be selected. File Manager will automatically generate the JCL. The batch JCL can be submitted and saved, or just saved.

|                                                                                         | Navigate to Utilities, Pr                                                                                                    | int IBN                                                                                                    |
|-----------------------------------------------------------------------------------------|----------------------------------------------------------------------------------------------------|----------------------------------------------------------------------------------------------------|
| Process Opt<br>FM/DB2 (D91F)<br>Command === 3                                           | ions <u>U</u> tilities <u>H</u> elp<br>Primary Option Menu                                                                                                    |                                                                                                    |
| 0 Settings<br>1 View<br>2 Edit<br>3 Utilities<br>4 SQL<br>5 DB2I<br>6 Command<br>X Exit | Set processing options<br>View DB2 object<br>Edit DB2 object<br>Perform utility functions<br>Prototype, execute and analyze SQL<br>Start DB2 Interactive<br>Enter and execute a DB2 Command<br>Terminate FM/DB2 | User ID . : TSS13<br>System ID : STLABF6<br>Appl ID . : FMN2<br>Version . : 10.1.0<br>Terminal : 3278A<br>Screen . : 1<br>Date : 2010/03/24<br>Time : 04:32<br>DB2 SSID . <u>D91F</u><br>SQL ID <u>TSS13</u> + |
| 32                                                                                      | IBM File Manager DB2 for z/OS V10 Mentor Works                                                                                                    | hop W00 © 2010 IBM Corporation                                                                                                    |

Navigate to Utilities, then print. Short cut 3.1 has been entered on the command line. This is the same as typing 3, then Enter, then 1. 3.1 will go directly to the Utilities print option panel. Press Enter.

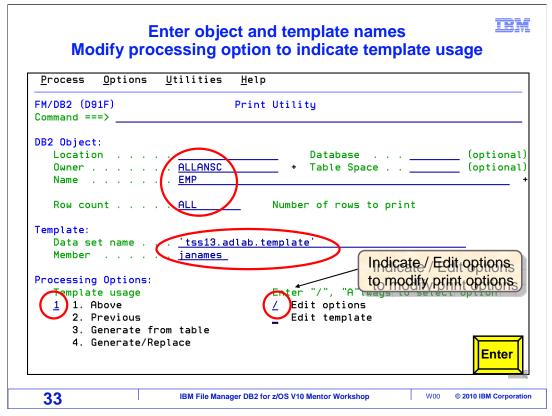

Enter the object to be printed. In this example a template will be used. The template data set and member name is typed into the Template fields. The JANAMES member that was created to select names that started with JA is being used. Processing options are changed to 1 Above. Edit options are selected by entering a slash in that field. Enter is pressed.

| Print options are displayed IBM Indicate Batch execution            |                   |                                   |    |  |
|---------------------------------------------------------------------|-------------------|-----------------------------------|----|--|
| <u>P</u> rocess <u>O</u> ptions                                     | <u>U</u> tilities | <u>H</u> elp                      |    |  |
| FM/DB2 (D91F)<br>Command ===>                                       | Pri               | nt Utility Options                |    |  |
| Processing Options:<br>Print mode<br><u>1</u> 1. Table<br>2. Single |                   | Null Column Indicator:<br>Display |    |  |
| Enter "/" to sele                                                   | 'n                |                                   |    |  |
| ✓ Use uncommitte<br>_ Print HEX repr                                |                   |                                   |    |  |
|                                                                     |                   |                                   |    |  |
|                                                                     |                   |                                   |    |  |
|                                                                     |                   |                                   | F3 |  |
|                                                                     |                   |                                   |    |  |

The Print Utility Options panel is displayed. Processing Option Print mode can be modified from 1 Table to 2 Single. Batch execution has been selected by entering a slash in the field. Press F3 to return to the Print utility panel.

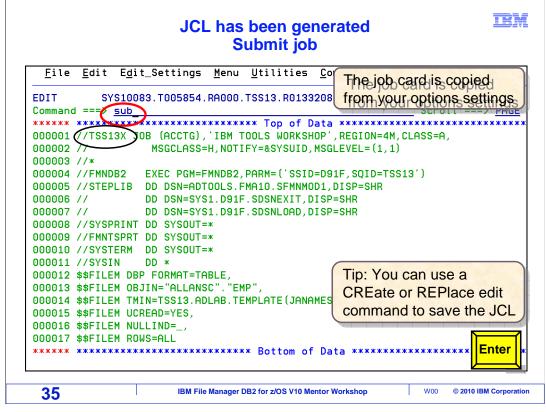

File Manager DB2 has generated the JCL to print the EMP table using the JANAMES template. Type SUB on the command line and press Enter.

| J  | bb display in SYSOUT vie<br>Select job with ?    | wer IBM                                                                 |
|----|--------------------------------------------------|-------------------------------------------------------------------------|
|    | TSS13 15 EXECUTION                               | LINE 1-2 (2)<br>SCROLL ===> PAGE<br>os SAff ASys Status<br>F6 F6<br>273 |
| 36 | IBM File Manager DB2 for z/OS V10 Mentor Worksho | DP W00 © 2010 IBM Corporation                                           |

The job has completed. Navigate to your SYSOUT viewer (SDSF in this example). Enter a ? next to the jobname. Press Enter.

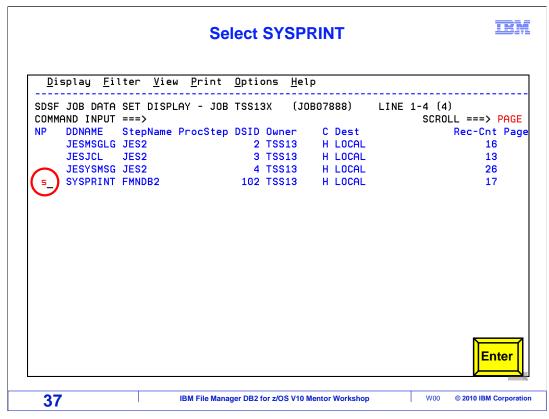

Select the SYSPRINT by entering an 's' in the line prefix area. Press Enter.

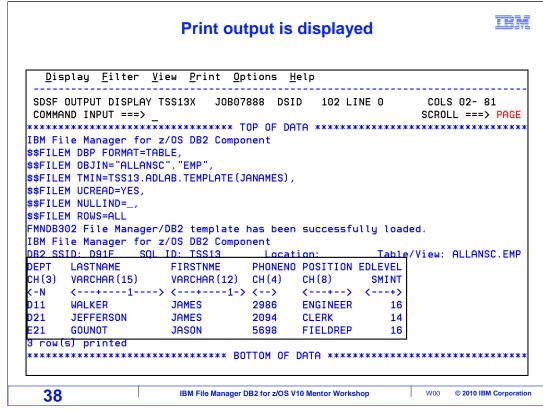

Print output is displayed in SYSOUT.

This ends the section on printing from File Manager DB2.

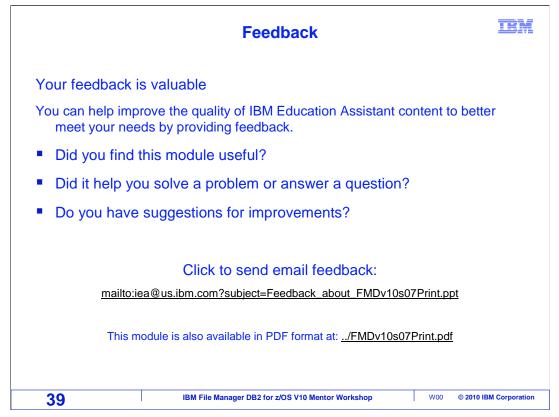

You can help improve the quality of IBM Education Assistant content by providing feedback.

| Trademark                                                                                                    | ks, copyrights                                                                                                    | , and discla                                                                                                    | imers                                                                                                    |
|----------------------------------------------------------------------------------------------------|----------------------------------------------------------------------------------------------------|----------------------------------------------------------------------------------------------------|----------------------------------------------------------------------------------------------------|
| many jurisdictions worldwide. Oth                                                                                                    | 2, z/OS, and zSeries are trademarks or regis<br>her product and service names might be tran<br>ight and trademark information" at http://www.                                                                                                    | demarks of IBM or other companies.                                                                                                    |                                                                                                    |
| MADE TO VERIFY THE COMPLI<br>"AS IS" WITHOUT WARRANTY (<br>PRODUCT PLANS AND STRATE<br>ANY DAMAGES ARISING OUT (<br>NOTHING CONTAINED IN THIS<br>REPRESENTATIONS FROM IBM | ED IN THIS PRESENTATION IS PROVIDED<br>ETENESS AND ACCURACY OF THE INFO<br>OF ANY KIND, EXPRESS OR IMPLIED. IN<br>EGY, WHICH ARE SUBJECT TO CHANGE<br>OF THE USE OF, OR OTHERWISE RELAT<br>PRESENTATION IS INTENDED TO, NOR<br>IN (OR ITS SUPPLIERS OR LICENSORS), O<br>USE OF IBM PRODUCTS OR SOFTWARI | DRMATION CONTAINED IN THIS PR<br>ADDITION, THIS INFORMATION IS<br>BY IBM WITHOUT NOTICE. IBM SH<br>ED TO, THIS PRESENTATION OR /<br>SHALL HAVE THE EFFECT OF, CR<br>OR ALTERING THE TERMS AND CO | ESENTATION, IT IS PROVIDED<br>BASED ON IBM'S CURRENT<br>IALL NOT BE RESPONSIBLE FOR<br>INY OTHER DOCUMENTATION.<br>EATING ANY WARRANTIES OR |
| © Copyright International Busines                                                                                                    | ss Machines Corporation 2010. All rights res                                                                                                    | erved.                                                                                                    |                                                                                                    |
|                                                                                                    |                                                                                                    |                                                                                                    |                                                                                                    |
|                                                                                                    |                                                                                                    |                                                                                                    |                                                                                                    |
|                                                                                                    |                                                                                                    |                                                                                                    |                                                                                                    |
|                                                                                                    |                                                                                                    |                                                                                                    |                                                                                                    |
|                                                                                                    |                                                                                                    |                                                                                                    |                                                                                                    |
|                                                                                                    |                                                                                                    |                                                                                                    |                                                                                                    |
|                                                                                                    |                                                                                                    |                                                                                                    |                                                                                                    |
| 40                                                                                                    | IBM File Manager DB2 for z                                                                                                    | OS V10 Mentor Workshop                                                                                                    | W00 © 2010 IBM Corporation                                                                                                    |